# **Dell Docking Station UD22**

Administrator's Guide

Regulatory Model: K22A Regulatory Type: K22A001 May 2022 Rev. A01

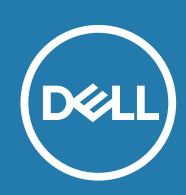

#### Notes, cautions, and warnings

 **A NOTE indicates important information that helps you make better use of your product. NOTE:**

 **A CAUTION indicates either potential damage to hardware or loss of data and tells you how to avoid the CAUTION: problem.**

WARNING: A WARNING indicates a potential for property damage, personal injury, or death.

# Contents

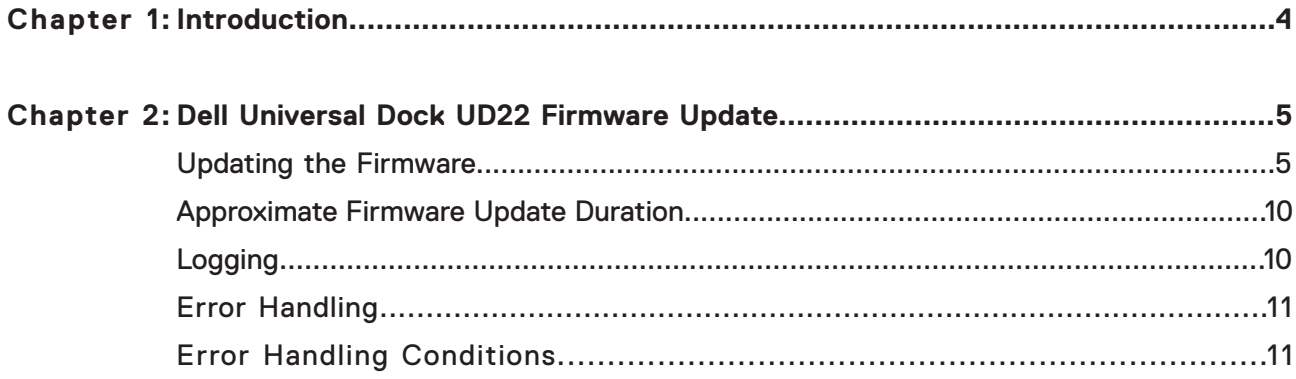

# **Introduction**

**1**

<span id="page-3-0"></span>This guide is for IT professionals and engineers, to get more information about the following technical topics: •Step-by-step Instructions on standalone Dock Firmware Update Utility.

### **2**

## **Dell Universal Dock UD22 Firmware Update**

#### <span id="page-4-0"></span>**About this task**

**NOTE: Dell Universal Dock UD22 Firmware Update Utility only supports system with Microsoft Windows operating system. Information that is provided is for Microsoft Windows users running the executable tool.**

#### **Topics:**

- Updating the firmware
- Approximate firmware update duration
- Error handling

### **Updating the Firmware**

#### **Prerequisites**

- 1. The following conditions must be met to update firmware:
- •System must have > 10% charge capacity or connected to AC power.
- 2. Download the Dell Universal Dock UD22 firmware update from www.dell.com/support.

#### **Steps**

- 1. Connect the dock to the system.
- 2. Start the tool in administrative mode.
- 3. When execute the Firmware Update Utility, all necessary drivers for firmware update will be installed automatically.

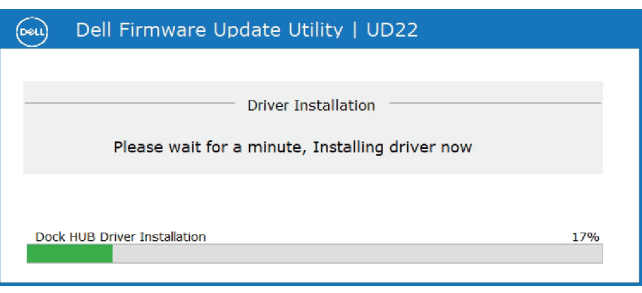

4. The following Graphical User Interface (GUI) snapshot shows a scenario when application is run without a dock connected to the system. Click **Exit Button** to close the application.

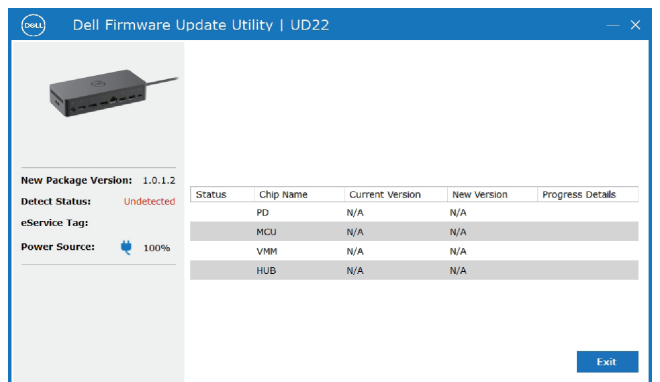

5. The following Graphical User Interface (GUI) snapshot shows a scenario when application is run with a dock connected to the system. a) All firmware version in your Dell Universal Dock UD22 is up-to-date. You can click **Exit Button** to close the FW Update Utility directly.

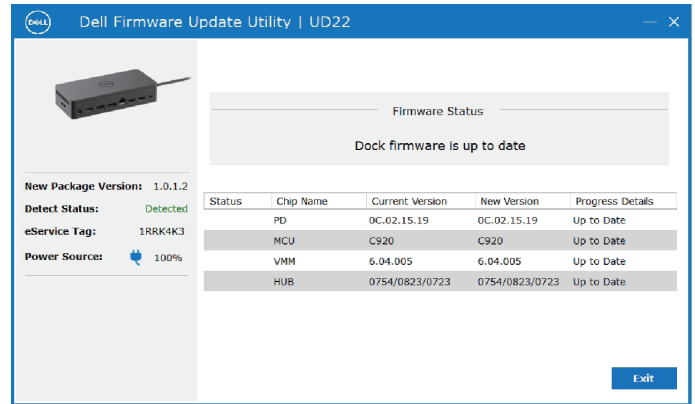

b) When firmware update is available, click **Upgrade Button** to update the dock firmware.

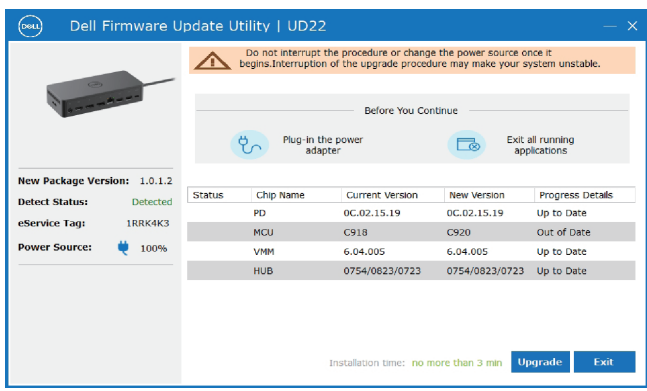

6. Wait for the firmware update to complete. The progress bar shows the percent completed and Installation time shows the elapsed time.

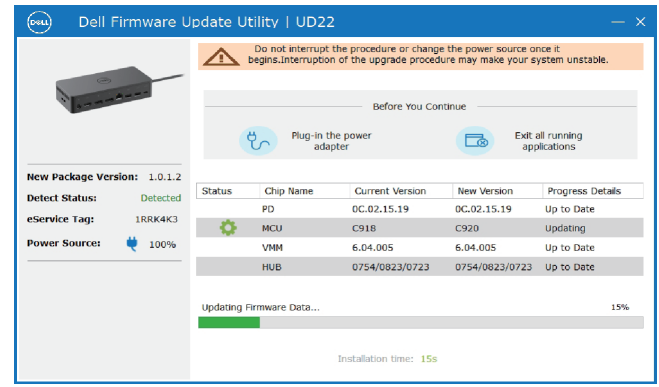

7. When the firmware update is completed 100%, please hot-plug (un-plug and replug) AC power adapter from your Dell Universal Dock UD22 to complete FW upgrade process.

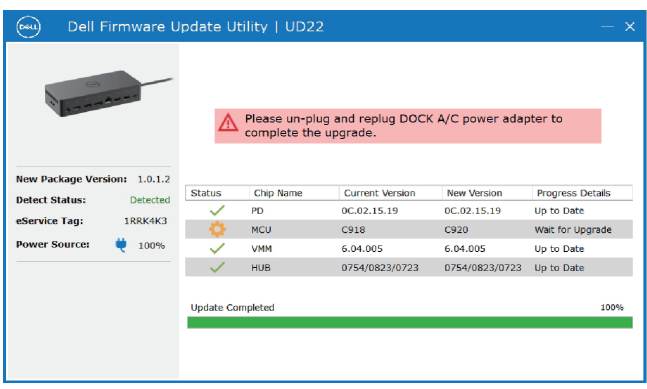

8. The following Graphical User Interface (GUI) is displayed after hot-plug (un-plug and replug) of AC power adapter from your Dell Universal Dock UD22 and firmware upgrade is successful. Click **Exit Button** to close the application.

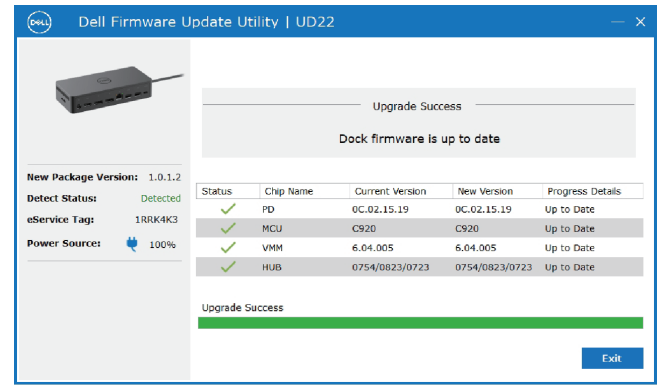

9. The following Graphical User Interface (GUI) is displayed when the utility is unable to update the latest firmware on your Dell Universal Dock UD22. Click **Upgrade Button** to try again.

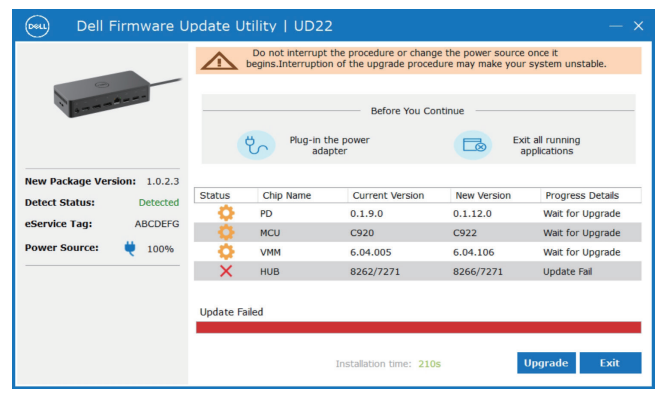

### <span id="page-9-0"></span>**Approximate Firmware Update Duration**

#### **About this task**

The firmware update time duration in the following table is from a measurement running Dock Firmware Utility A00 on a Latitude 3310 with Windows Operating System. These numbers are for reference only and can vary depending on multiple factors including existing firmware and/or devices attached.

#### **Table 1. Approximate firmware update duration**

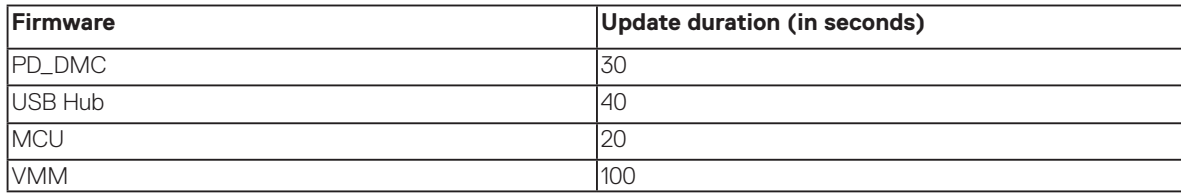

### **Logging**

The default file name of log is " Dell-Universal-Dock-UD22-Firmware-Update-Utility\_HH7GY\_WIN\_1.0.3.8\_A00.txt " and the default path of log is stored in the C:\ProgramData\Dell\UpdatePackage\Log\

You can also access the logs by clicking the View Installation Log

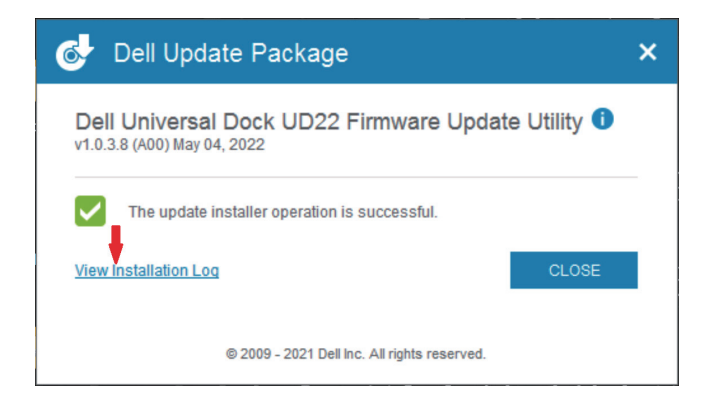

### <span id="page-10-0"></span>**Error Handling**

### **Error Handling Conditions**

#### **Table 2. Error handling conditions**

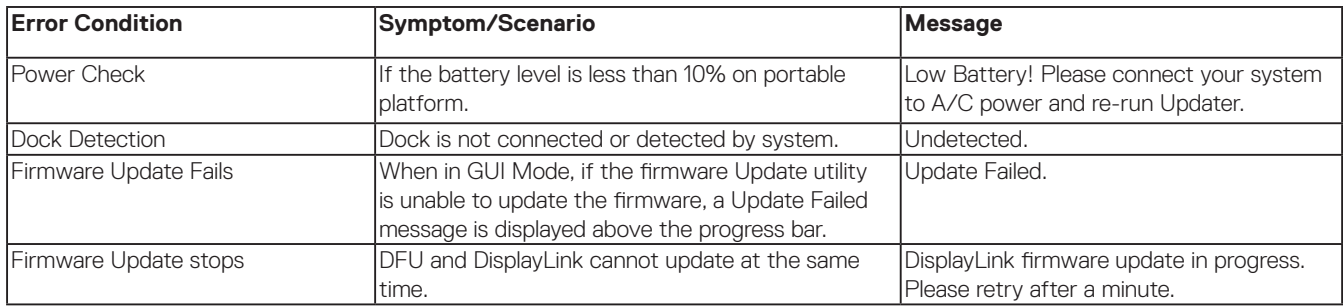